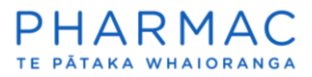

Registering in PharmConnect as a clinician or consumer (member of the public)

1. Go to the **PharmConnect home page** to open the registration screen. PharmConnect works on Google Chrome, Microsoft Edge or Firefox.

Register

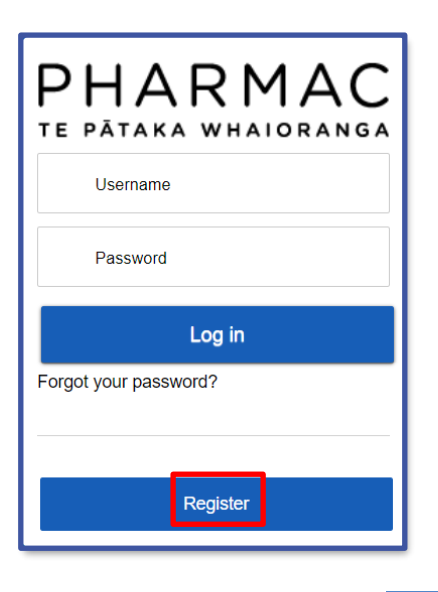

2. On the pop-up window click

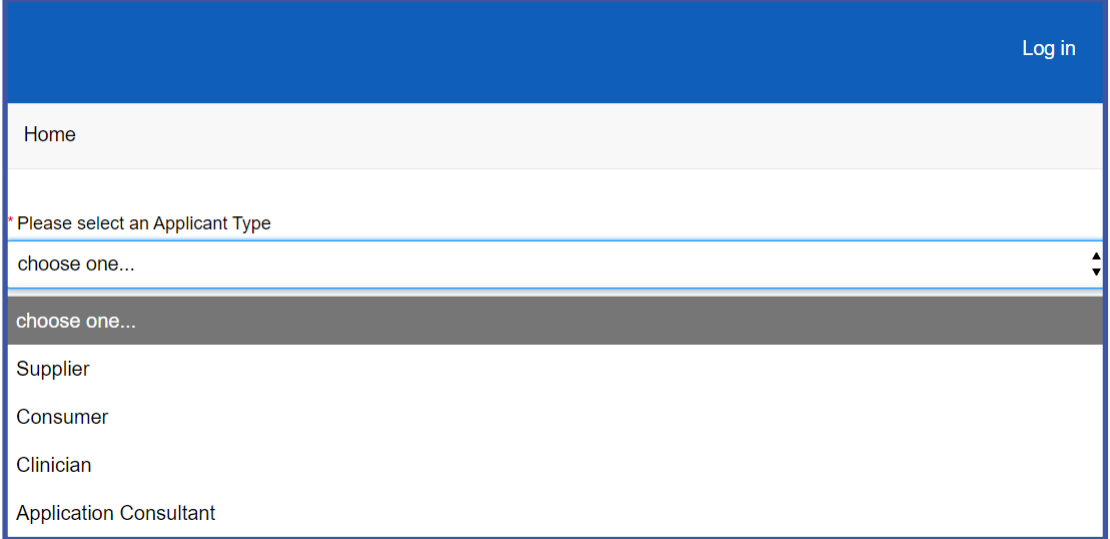

3. For the 'Applicant Type*'* select either 'Consumer' or 'Clinician'.

**Note:** Select 'Consumer' if you are a member of the public, or 'Clinician' if you are a registered medical practitioner.

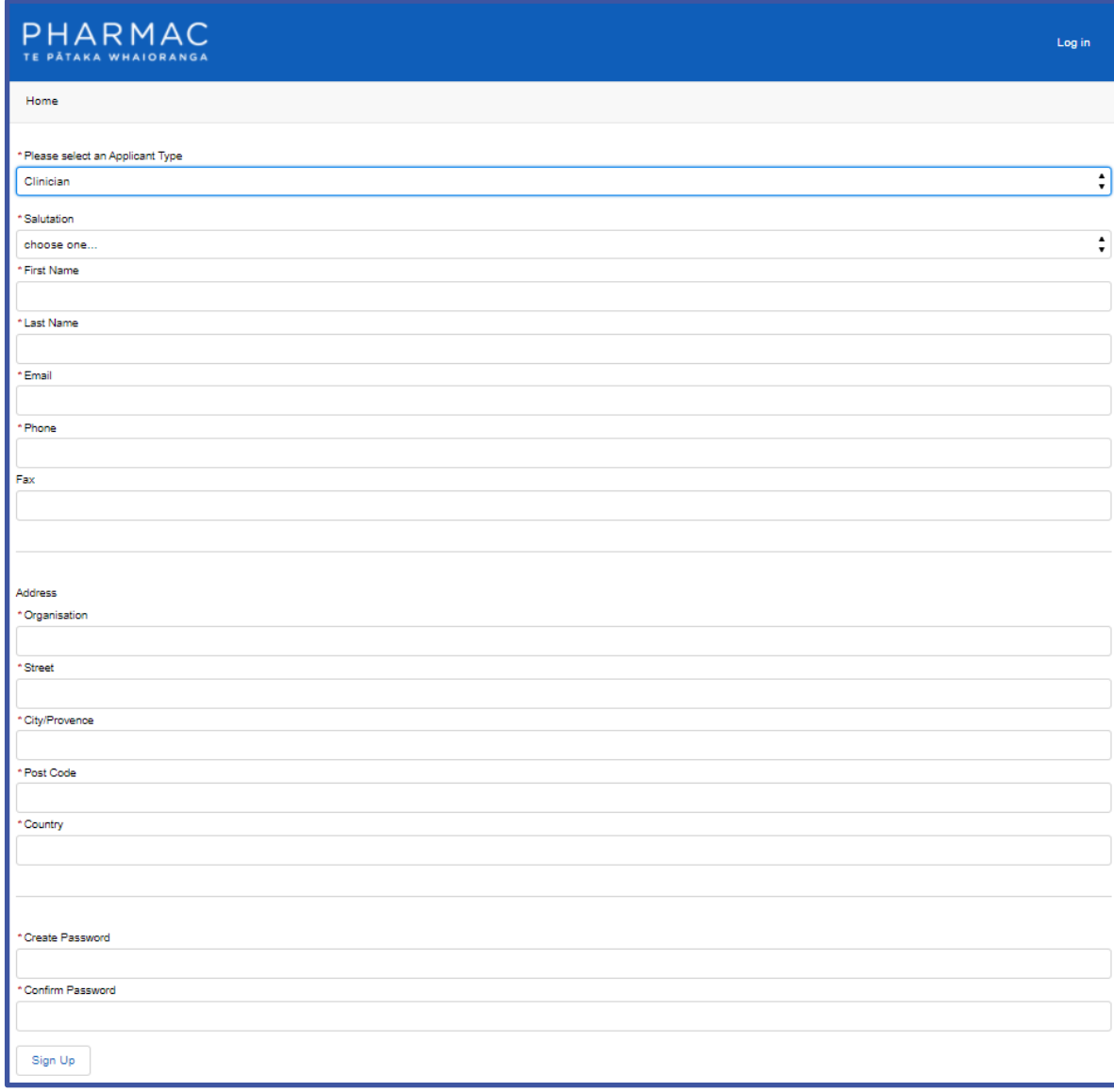

4. Enter your contact details into the form and create a password. Fields marked with an asterisk \* are required fields.

**Note:** Everyone who registers needs an email address that hasn't been registered previously in PharmConnect. Clinicians, please use your individual work email, not one used by multiple people.

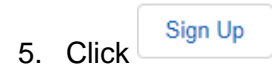

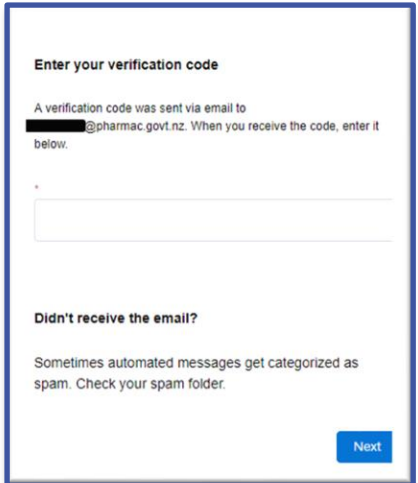

6. Enter the verification code emailed to your registered email address to complete registration. Enter the numbers only with no spaces. If you have difficulty logging in, see our [troubleshooting guide.](https://pharmac.govt.nz/pharmconnect-troubleshooting/)

**Note:** You will be emailed a new code every time you log in.

7. Click Next to display your PharmConnect home page where you can create an application.

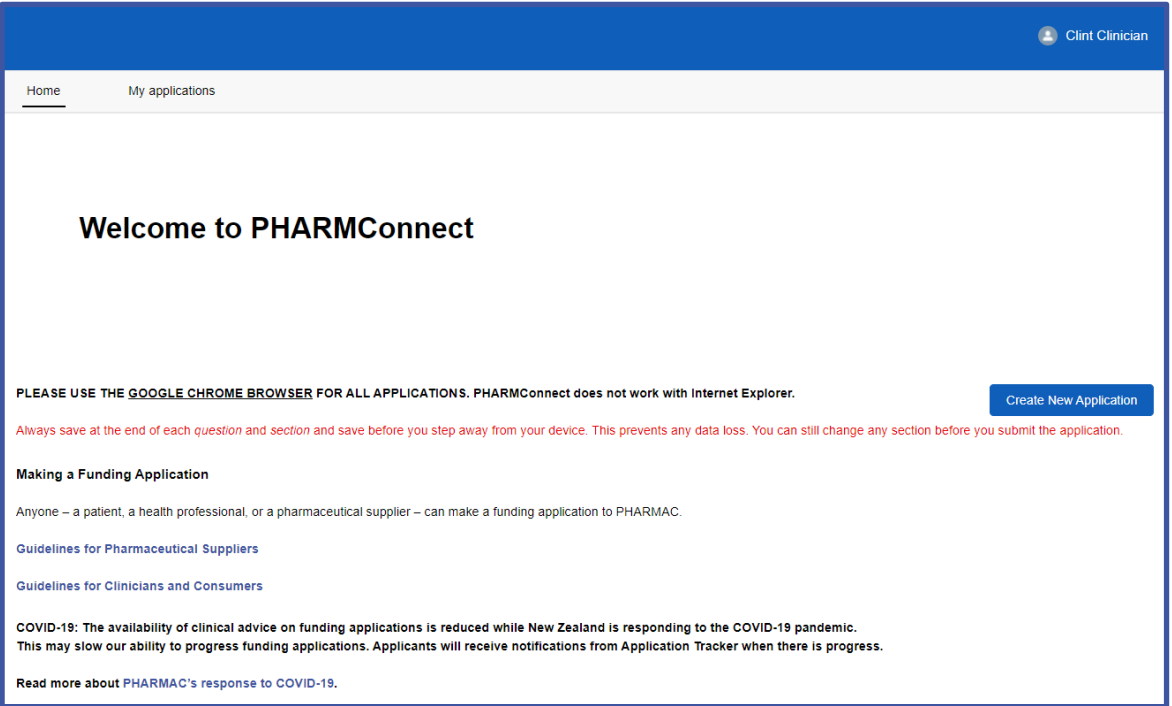

**Note:** You will receive a welcome to PharmConnect email with links to information about how medicines are funded. It also contains a link that you can use to open the PharmConnect login page.